# **Telework on Mac with Citrix**

# **Overview**

The purpose of this document is to provide Mac users with the steps needed to login to telework.aoc.gov. The instructions will cover verifying pre-requisites such as macOS and Citrix client versions. The instructions will also cover additional actions needed if any of the pre-requisites are not met, along with helpful suggestions that can make the entire connection process much easier.

# **Table of Contents**

- 1. Verify macOS and Chrome versions
- 2. Verify Citrix Workspace and Citrix HDX RealTime Media Engine versions
- 3. Install Citrix Workspace and Citrix HDX RealTime Media Engine
- 4. Connect to Telework.aoc.gov
- 5. Access the Virtual desktop

## **Procedure**

#### **1. Verify macOS and Chrome versions**

**a.** To verify your version of macOS is at least version 10.13.6, click on the Apple logo in the top left corner of your screen and click "About this Mac"

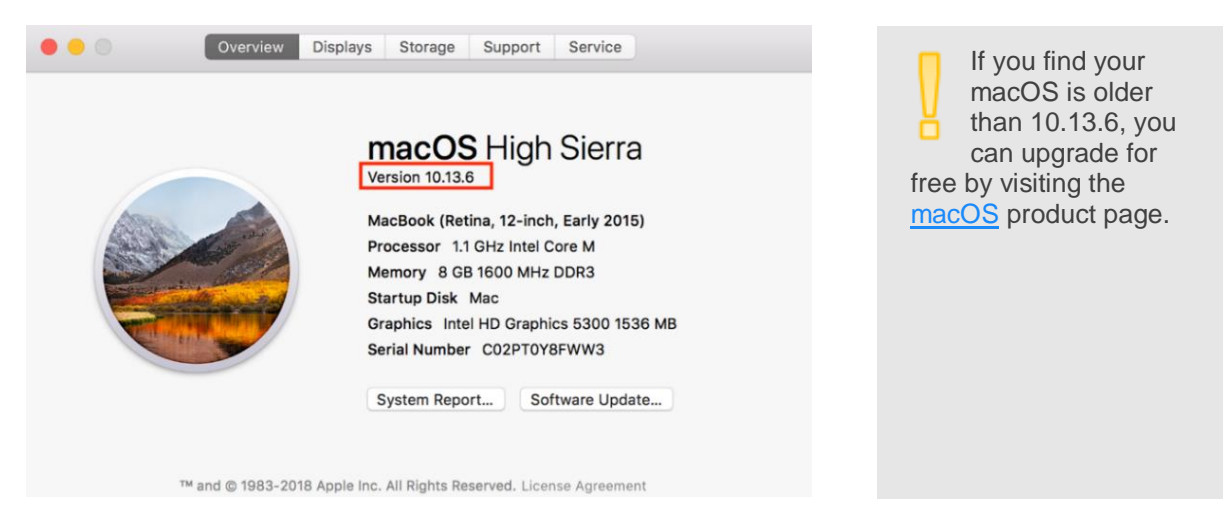

**b.** Open Chrome, click "Chrome" in the top menu bar and then click "About Google Chrome." Verify the version is at least 69.0.3497.100.

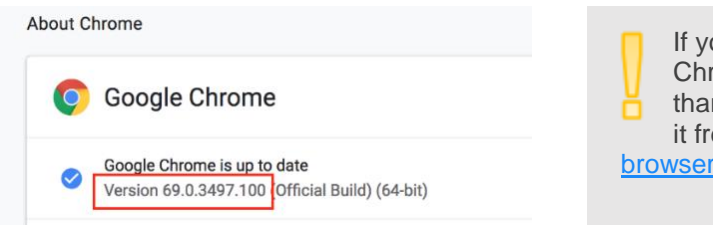

If your computer does not have Google Chrome installed or the version is older than 60.0.3497.100, you can download it free by visiting the Chrome web [browser](https://www.google.com/chrome/) product page.

# **2. Verify Citrix Workspace and Citrix HDX RealTime Media Engine versions**

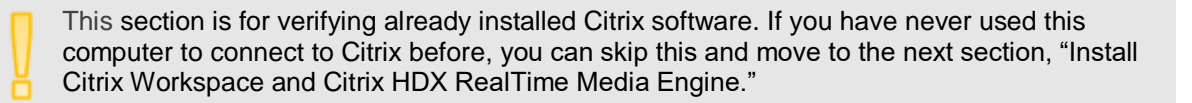

#### **Verify Citrix Workspace version**

**a.** Click on the desktop to bring up Finder and then click "Applications" under the "Go" menu.

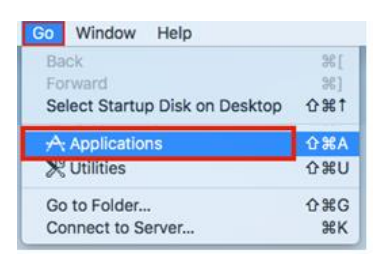

**b.** Locate and click on "Citrix Workspace" and verify the version is at least 18.9.0.

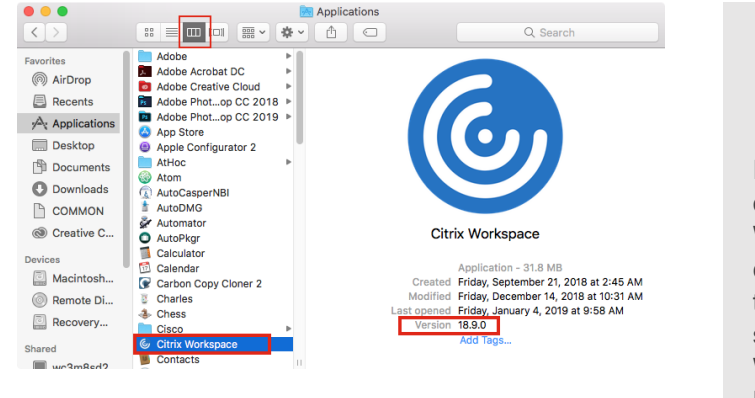

The Citrix client was recently renamed from Citrix Receiver to Citrix Workspace. If Citrix Receiver is currently installed or a version of Citrix Workspace older than 18.9.0 is currently installed, then follow the steps provided in the next section, "Install Citrix Workspace and Citrix HDX RealTime Media Engine."

#### **Verify Citrix HDX RealTime Media Engine version**

**c.** Click on the Apple in the top left corner and then click on "System Preferences".

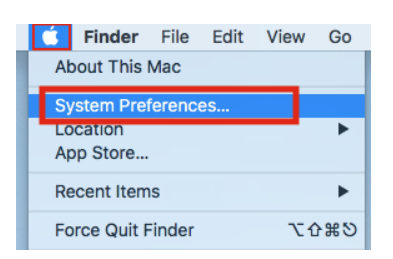

**d.** Click on "Citrix HD…ia Engine" and verify the version is 2.6.0.2030 or later.

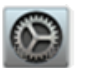

Citrix HD...ia Engine

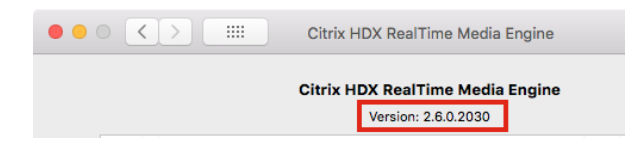

If the current installed version is older than 2.6.0.2030, then proceed to the next section, "Install Citrix Workspace and Citrix HDX RealTime Median Engine."

**3. Install Citrix Workspace and Citrix HDX RealTime Media Engine** 

#### **Install Citrix Workspace**

**a.** Open Chrome and navigate to telework.aoc.gov and click on "Download Citrix Receiver for Mac".

# 1 Step 1 - Install Citrix Receiver The Citrix Receiver provides access to network<br>drives, desktop items, documents and even saved drives, desktop items, documents and even saved<br>favorites, all within a virtual desktop. To connect to<br>your virtual desktop, install the appropriate client<br>below:

**Windows Users** Download Citrix Receiver for Windows **Mac Users** 

● ● ● ■ Citrix Workspace

Download Citrix Receiver for Mac

**b.** Open the downloaded file and double click on the "Install Citrix Workspace" icon.

Follow the installer prompts to complete the installation.

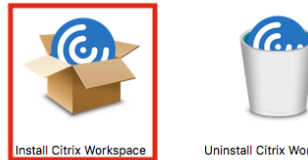

**Uninstall Citrix Workspace** 

Uninstall

**HDXRealTimeMediaEngine** 

#### **Install Citrix HDX RealTime Media Engine**

**c.** Return to Chrome and click on "Download HDX RealTime Media Engine for Mac".

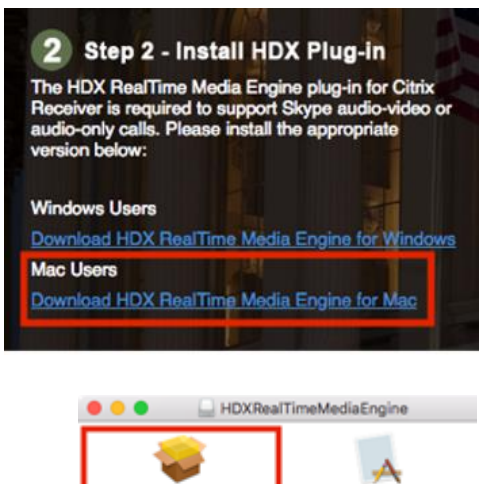

Install

HDXRealTime...iaEngine.pkg

**d.** Open the downloaded file and double click on the "Install HDXRealTime…iaEngine" icon.

Follow the installer prompts to complete the installation.

## **4. Connect to telework.aoc.gov**

Apple has recently made some changes that affect how to connect to Citrix. While you may be used to using the Safari browser, Google [Chrome](https://www.google.com/chrome/) is now required.

**a.** Insert your smart card and make sure it lights up and blinks. This is very important as the smart card will not work if inserted upside down.

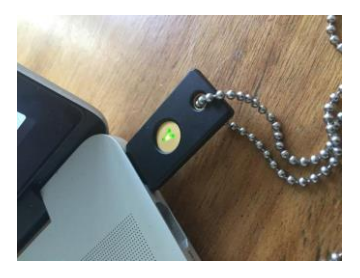

**b.** Open Chrome and go to

[https://telework.aoc.gov](https://telework.aoc.gov/) **If you have Chrome open already, close it. CMD-Q** all the way out of Chrome or go to Chrome, Menu, Quit. If you don't do this, your smart card may not work properly resulting in "you can't login with a smartcard" error message.

- **c.** Click on "Smart Card Login"
- **d.** Verify your smart card is inserted correctly and click the image of the smart card to continue.

**Smart Card Login** 

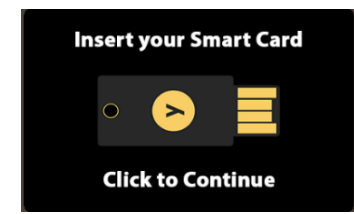

**e.** Insert you smart card PIN

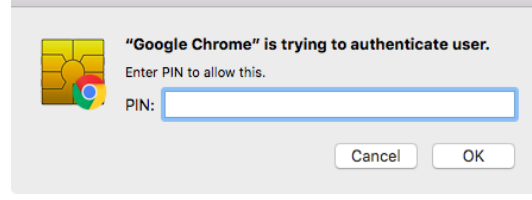

**f.** Choose your username and click OK to continue.

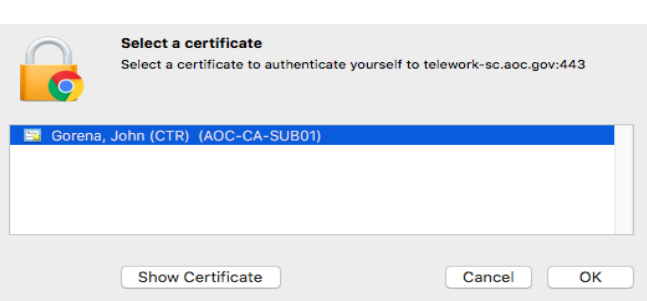

#### **5. Access the Virtual Desktop**

Preferences".

- **a.** Click on the "AOC Windows 10 Standard" virtual desktop. Chrome will begin to download the **ICA file** needed to establish the Citrix connection.
- **b.** When the download has finished click on the  $\vee$  next to the  $\Box$  Make sure to downloaded ICA file.

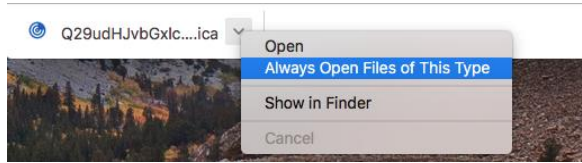

select "Always Open Files of This Type". This will auto-launch the virtual desktop the next time.

AOC Windows 10 Standard

**Details** 

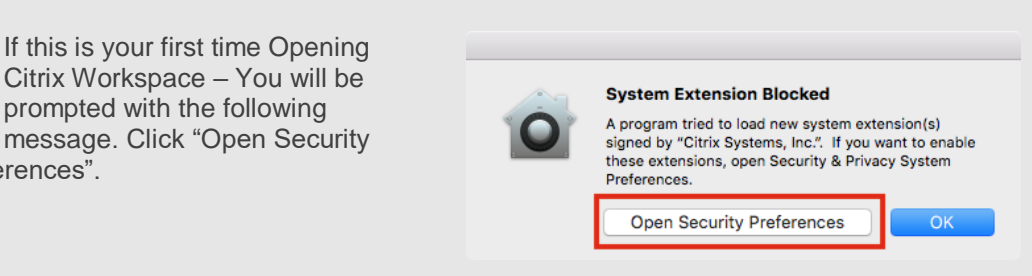

System Preferences will open the "Security & Privacy" pane. Click on "Allow" to allow the Citrix Workspace extension to load properly.

> System software from developer "Citrix Systems, Inc." was blocked from loading.

Allow

Close all instances of Chrome. CMD-Q all the way out of Chrome or go to Chrome, Menu, Quit.

Return to 5a and continue the instructions.

**c.** Once your Windows 10 desktop opens, you're ready to work. And you're ready to use telework next time too.

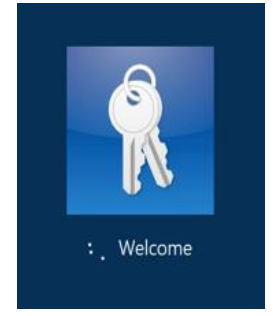